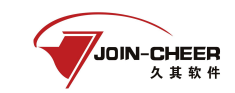

# 个人会员密码找回操作手册

## 1. 概述

本手册主要介绍非执业会员、注册会计师会通过微信公众号找回行业管理信息系统登 录密码的步骤。

如果个人会员的基本信息若填写了手机号码且号码有效,可直接通过手机号码接收验 证码来找回密码。具体详见 2.1.2.1 [手机号验证](#page-2-0)。

若未填写手机号码或者手机号码格式有误,则可以通过其他信息验证(邮箱或全科合 格证号/考核批准文号或档案存放单位/工作单位任选一个填写、姓名、证件编号)的方式 来找回密码。具体详见 2.1.2.2 [其他信息验证](#page-3-0)。

(注:在中国注册会计师协会行业管理信息系统中,账号即为会员编号)

# 2. 详细步骤

## <span id="page-0-0"></span>**2.1.** 未绑定公众号

### **2.1.1.** 填写会员编号

1、个人会员可通过微信搜索公众号"中国注册会计师协会行业管理信息系统"或者扫 描下方二维码关注公众号。通过微信公众号右下角"找回密码"跳转到密码找回界面。

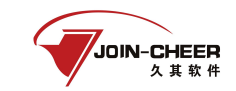

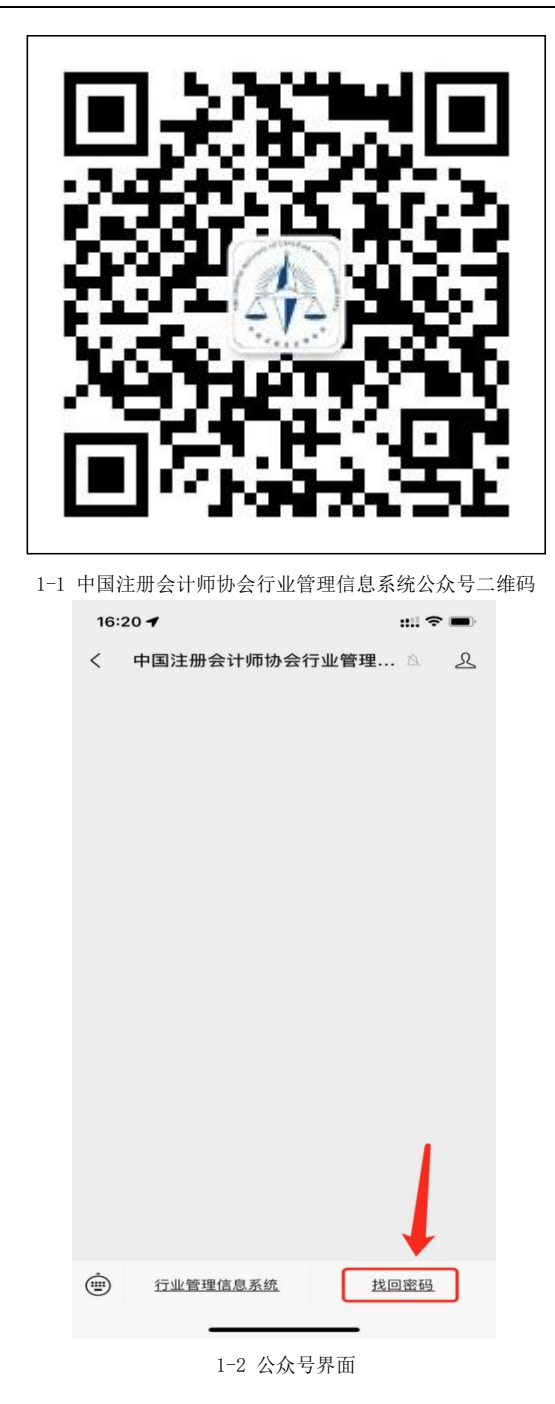

2、个人会员在密码找回界面的 "用户类型"中选择注册会计师或非执业会员,输入 会员编号,然后点击【下一步】跳转信息验证界面。

(注:在中国注册会计师协会行业管理信息系统中,账号即为会员编号)

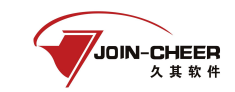

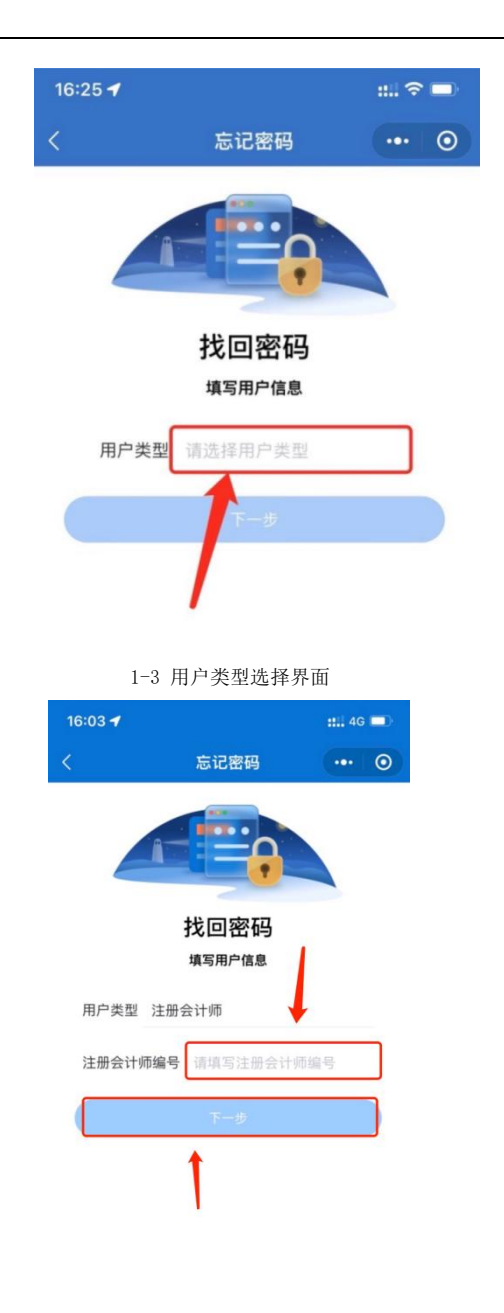

1-4 会员编号填写界面

## **2.1.2.**验证方式

### <span id="page-2-0"></span>**2.1.2.1.** 手机号验证

1、个人会员在信息验证时会员信息中留有正确手机号,可以通过手机号接收验证码方 式找回密码。

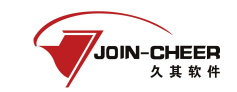

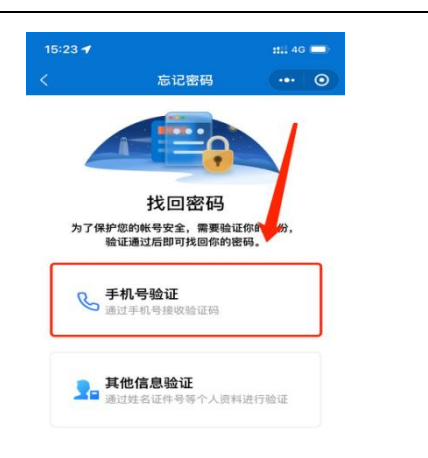

1-5 选择手机号验证界面

2、填入完整的手机号码,点击获取验证码并输入验证码后点击【下一步】跳转到新密 码设置界面。

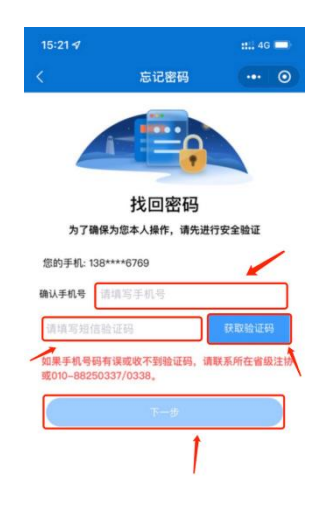

1-6 手机号验证码验证界面

#### <span id="page-3-0"></span>**2.1.2.2.** 其他信息验证

1、注册会计师或非执业会员在身份验证时无法通过手机号找回密码,则可通过"其他 信息验证"的方式找回密码。

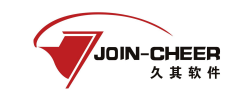

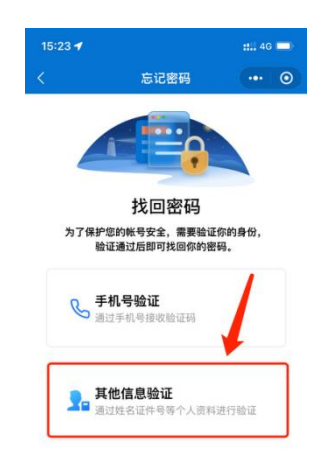

#### 1-7 其他信息验证界面

2、注册会计师或者非执业会员需要输入姓名、并填写完整证件号码,选择其中一种辅 助证明材料类型(其中:注册会计师选项为:邮箱、全科合格证号/考核批准文号、档案存 放单位,非执业会员选项为:邮箱、全科合格证号/考核批准文号、工作单位),并填写对 应的信息。

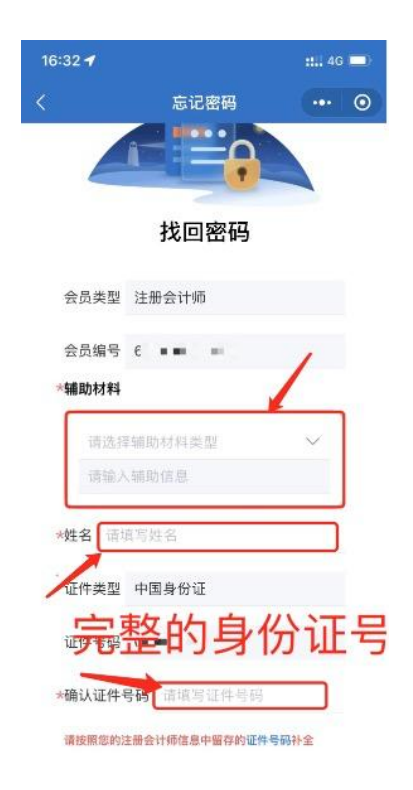

1-8 信息填写界面

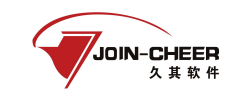

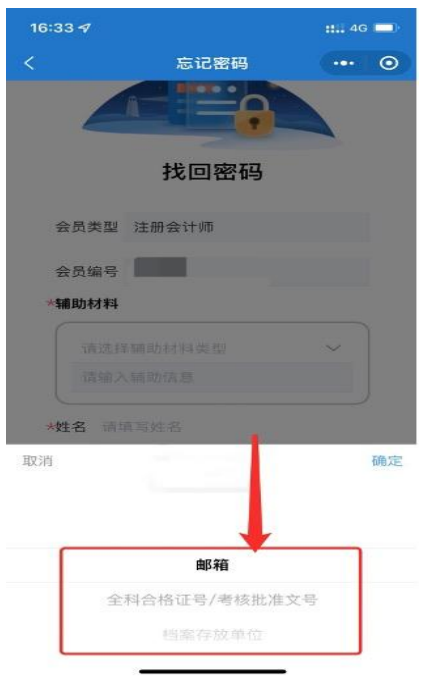

1-9 辅助材料类型选择界面

## **2.1.3.**设置新密码

个人会员在新密码设置界面输入新密码并确认新密码后点击【确认重置】按钮完成密 码重置。(注:密码重置成功后会与公众号完成自动绑定,下次修改密码可通过已绑定公 众号的方式修改密码,提示"未关注公众号"可忽略提示直接使用刚刚更改的密码登录)

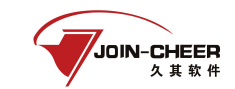

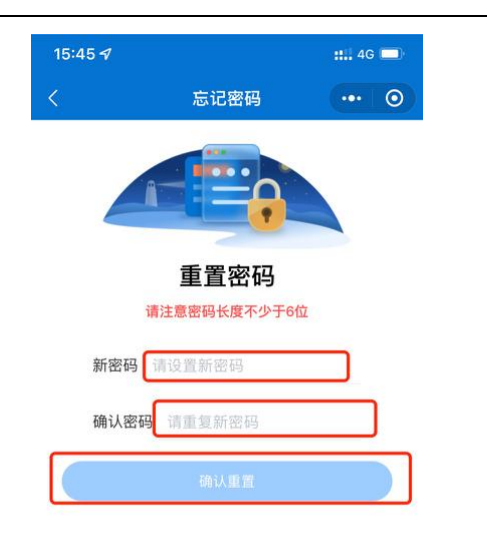

1-10 新密码设置界面

## **2.2.** 已绑定公众号

## **2.2.1.** 通过公众号找回

1、个人会员可通过"中国注册会计师协会行业管理信息系统"公众号点击【找回密码】 可跳转至密码找回界面。个人会员用户类型选择注册会计师或非执业会员、输入会员编号 或用户名点击【下一步】跳转到验证码接收界面。

(注:在中国注册会计师协会行业管理信息系统中,账号即为会员编号)

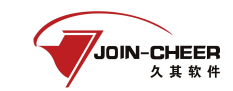

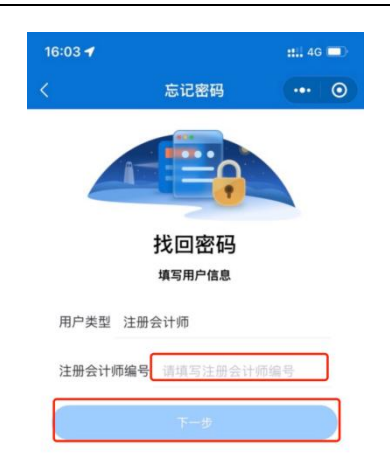

#### 2-1 密码找回界面

2、个人会员在验证码接收界面点击获取验证码,验证码会发送到绑定的"中国注册会 计师协会行业管理系统"微信公众号上。填写验证码后点击【下一步】跳转到新密码设置 界面。

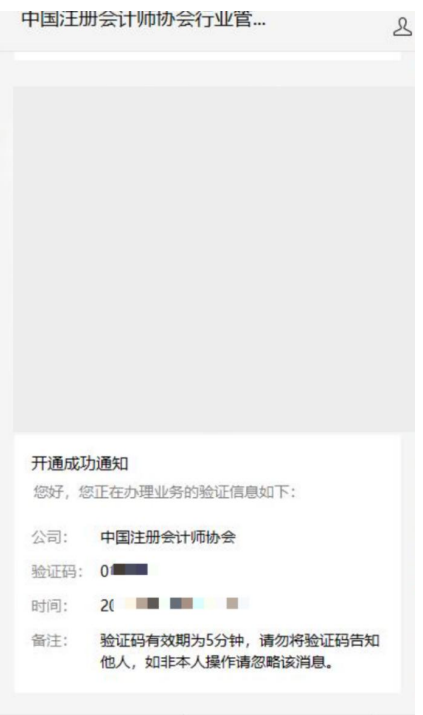

<sup>2-2</sup> 微信公众号验证码接收界面

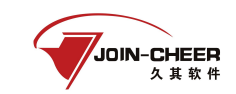

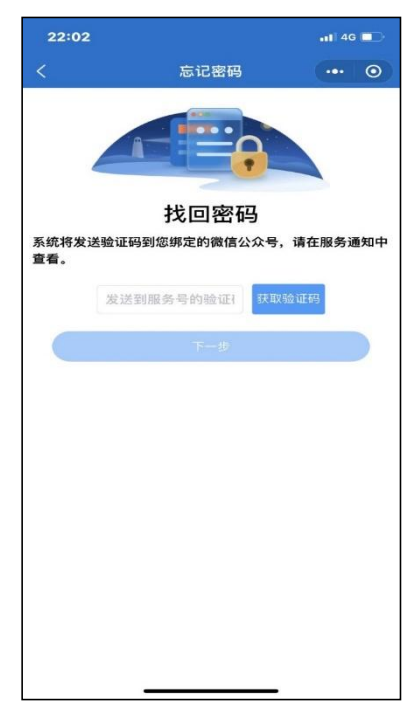

2-3 验证码输入界面

3、个人会员在新密码设置界面输入新密码并确认新密码后点击【确认重置】按钮完成 密码重置。

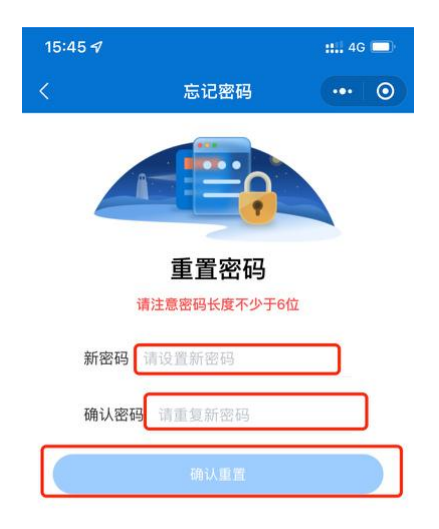

2-4 新密码设置界面

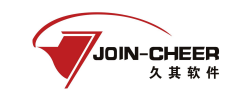

### **2.2.2.** 通过电脑端找回

1、个人会员忘记密码可在行业管理信息系统登录界面点击【忘记密码】按钮进行重置。

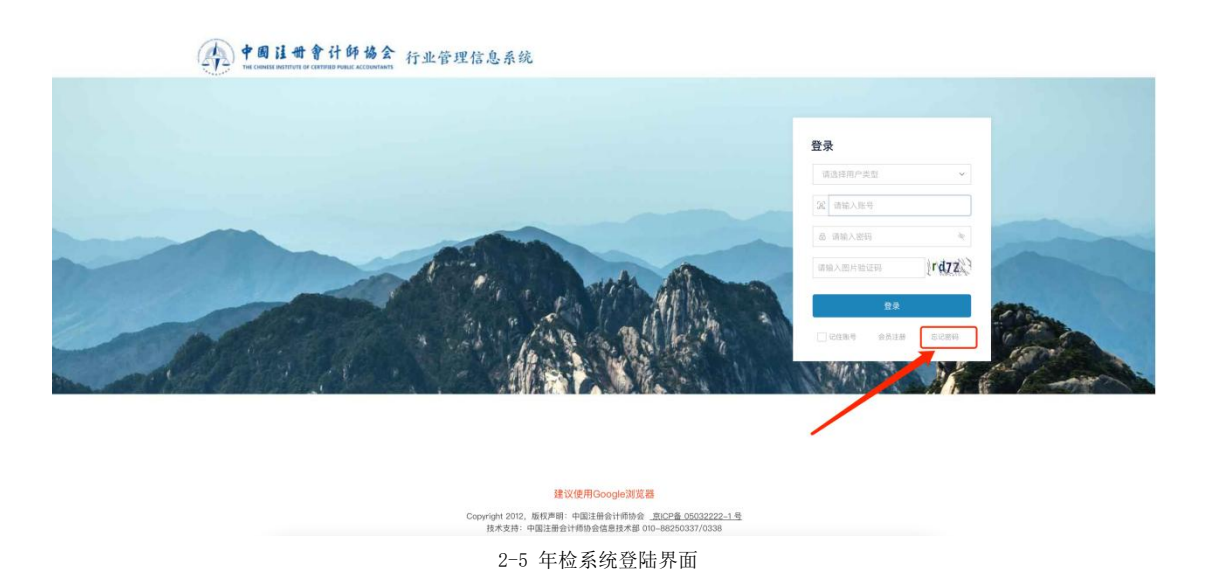

2、个人会员在密码重置界面用户类型选择注册会计师或非执业会员,账号填写完成后 点击【下一步】跳转到验证码接收界面。

(注:在中国注册会计师协会行业管理信息系统中,账号即为会员编号)

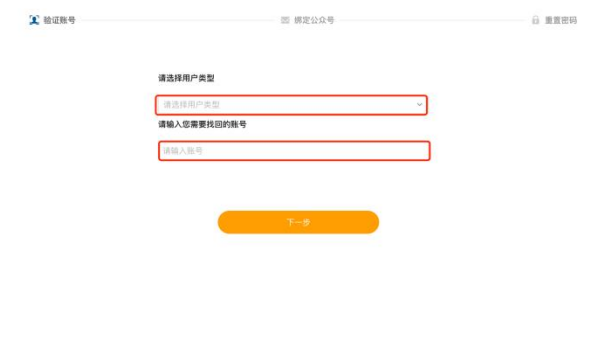

2-6 密码重置界面。

3、个人会员未绑定公众号时会展示"中国注册会计师协会行业管理信息系统"公众号 二维码。个人会员可通过"2.1 [未绑定公众号](#page-0-0)"找回密码方式找回。

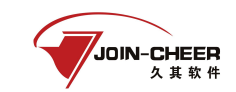

 $\mathbf{x}$  agas -■ 绑定公众号 a sser

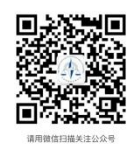

2-7 中国注册会计师协会行业管理信息系统公众号二维码界面

4、个人会员已绑定公众号时会展示验证码接收界面。点击发送验证码可将修改密码验 证信息发送到公众号上。个人会员可通过公众号查看验证码,输入验证码后点击【下一步】 跳转至新密码设置界面。

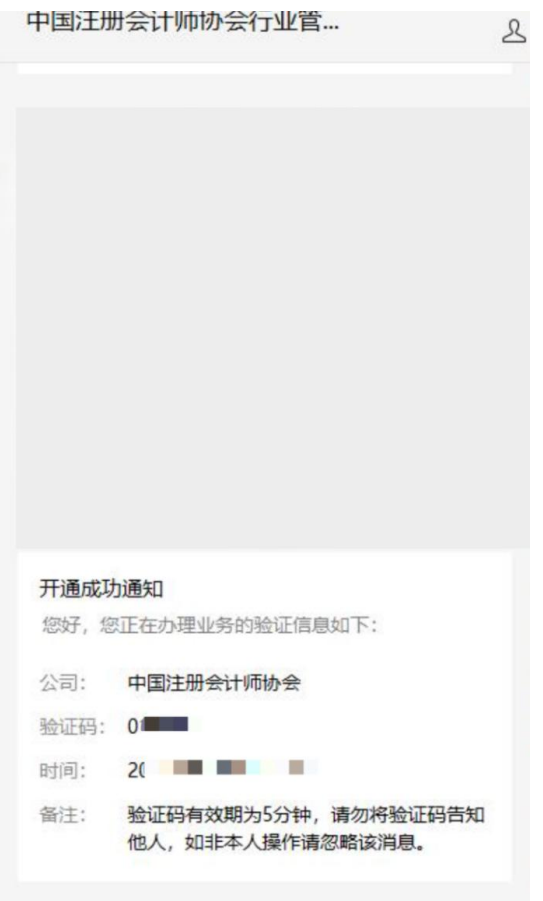

2-8 微信公众号接收验证码界面

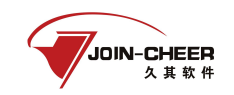

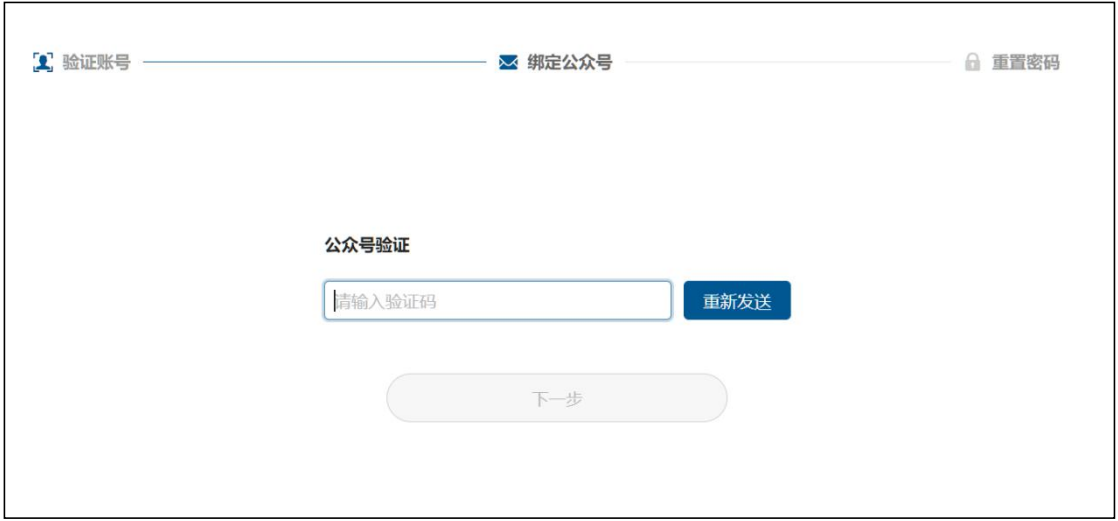

2-9 验证码输入界面

5、个人会员在新密码设置界面输入新密码并确认新密码点击【确认】按钮完成密码重

置。

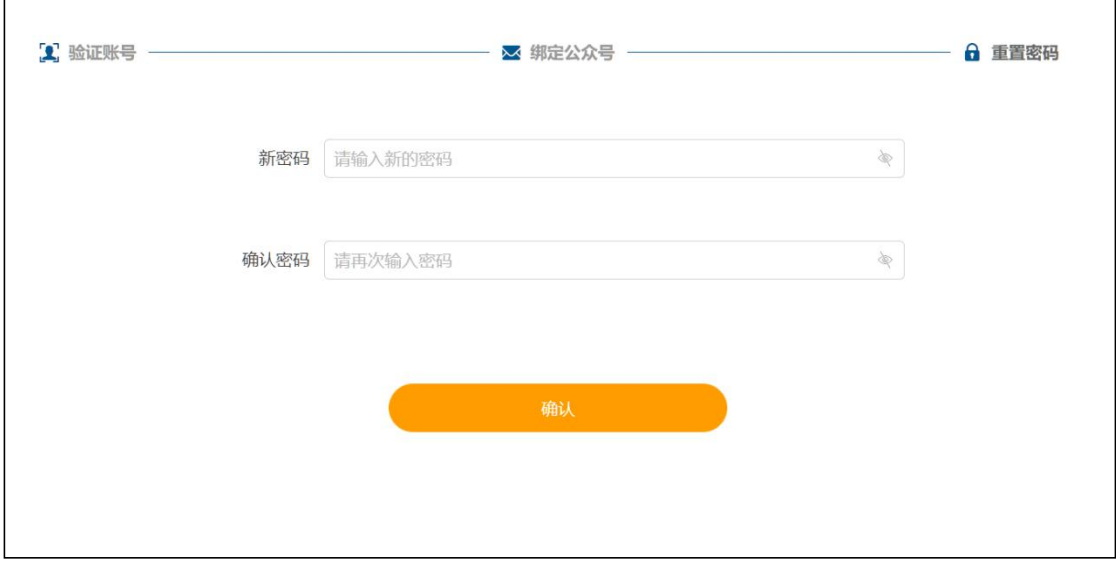

2-10 新密码设置界面